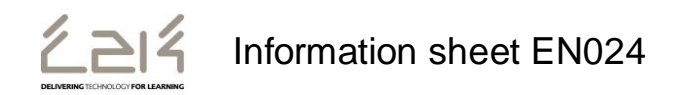

# **Accessing and Using MySchool to access files outside school or on a guest device in school**

## **Logging In Outside of School or on a Guest Device**

- Open your web browser and go to [www.c2kschools.net](http://www.c2kschools.net/)
- When prompted enter your C2k Username and Password to log in to MySchool

#### **Accessing Documents**

**MyFiles** provides secure access, over the Internet, to files stored on your personal mapped drive i.e. My Documents and Shared folders.

To access your My Documents or Shared areas:

 From the Launch panel, Select **View All** then click on the **Files and Apps** tab on the left hand side and then click **MyFiles – launch app**

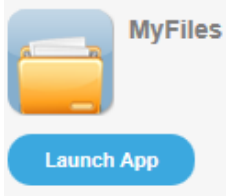

This will open a view of your **MyDocuments** within school.

*N.B. MyFiles should only be used to access files and documents when you are not connected to your school network, eg at home or on a guest device. When using a C2k managed device in school, access your documents using the Start button.*

The main screen displays the contents of the selected drive, e.g. Home drive, Staff etc.

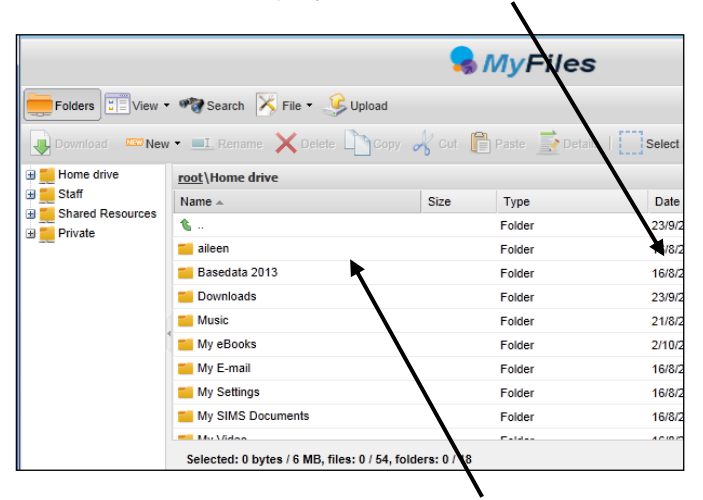

Shared areas you have access to; e.g. Staff area, Private folders; are accessible from the panel on the left.

root \Home drive The **root\** panel will indicate the chosen area:

Click the required area to view the contents in the main part of the screen

*N.B. To view/open a document you must have the relevant software on the device you are using, eg if the file is a Microsoft Word file then you must have Word on the device.*

## **Opening Documents**

- Right click the required file, select **View, edit and sharing**
- The next menu depends on the type of file you are trying to open, eg if it is a Word file select **Edit in MS Office**, if it is a picture file select **View in Browser.** If required enter your username and password.

If you place a tick in the following check box -  $\Box$  Remember my credentials  $\Box$  you will not be asked for your username and password again on this device.

The file will be opened on screen.

- Edit the Document as required
- Click on File | Save

You will notice the small icon at the top right of the save icon -  $\begin{array}{ccc} \hline \mathbb{F}^2$  Save  $-$  this means that it will sync with your documents back in school.

Close the document.

## **Downloading Documents**

To download a document:

- Select the required document and click **U** Download on the toolbar OR right click the required document and select Download
- A message appears at the bottom of the screen regarding opening or saving the document:

Do you want to open or save Test My Files.docx (12.1 KB)

Open Click

- Save the document to an appropriate location on your device, eg PC at home (you will need to remember this if you want to upload the document back to MyFiles!)
- Edit the document as required, remembering to save regularly
- When finished working on the document , save and close

#### **Uploading Documents**

To Upload a document to MyFiles:

- Open MyFiles
- $Click$  Upload on the toolbar

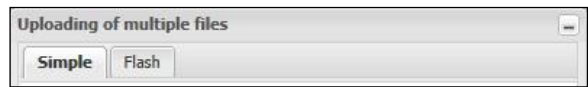

The Uploading of multiple files box appears

Two tabs are available: **Simple** and **Flash**. Either tab can be used to upload your file(s).

- Click **Browse** and navigate to the location of the document (the area where you saved the document)
- Select the file and click **Open**

Multiple files can be uploaded if required.

Click **Upload**

The document will be available in your My Documents when you next log onto a C2k managed device in school.

#### **Quick Steps for editing using MyFiles**

- Select **View, Edit and Sharing Edit in MS Office** on the particular file that you are trying to edit
- Enter Username and Password if required
- Edit file as required
- File | Save the Document.

**[Feedback](http://www.c2kexchange.net/formsandsurveys/_layouts/FormServer.aspx?XsnLocation=http://www.c2kexchange.net/formsandsurveys/C2kDocumentFeedback/Forms/template.xsn&SaveLocation=http%3A%2F%2Fwww%2Ec2kexchange%2Enet%2Fformsandsurveys%2FChange%20C2k%20Manager&Source=http%3A%2F%2Fwww.c2kexchange.net&DefaultItemOpen=1)**